## **Enrolling for Classes from the Shopping Cart**

 **Class Search and Enroll** process on the Manage Classes tile. The last step in that process allows students to place classes directly into their shopping cart or enroll if they have a valid enrollment appointment. Students can elect to place classes in their shopping cart prior to enrolling by completing the

enrollment appointment.<br>To access your Shopping Cart, begin by clicking on the Manage Classes tile on the Student Homepage. Then, click on the Shopping Cart page.

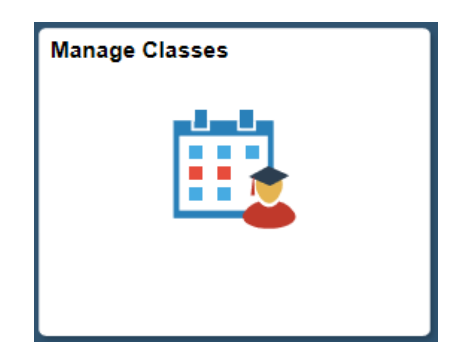

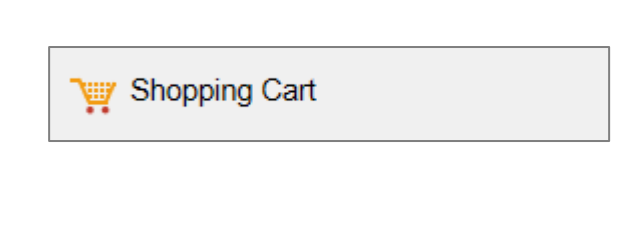

If you are eligible to enroll in multiple terms or careers, your options will be listed on the first screen. Select the appropriate term/career that you would like to enroll in.

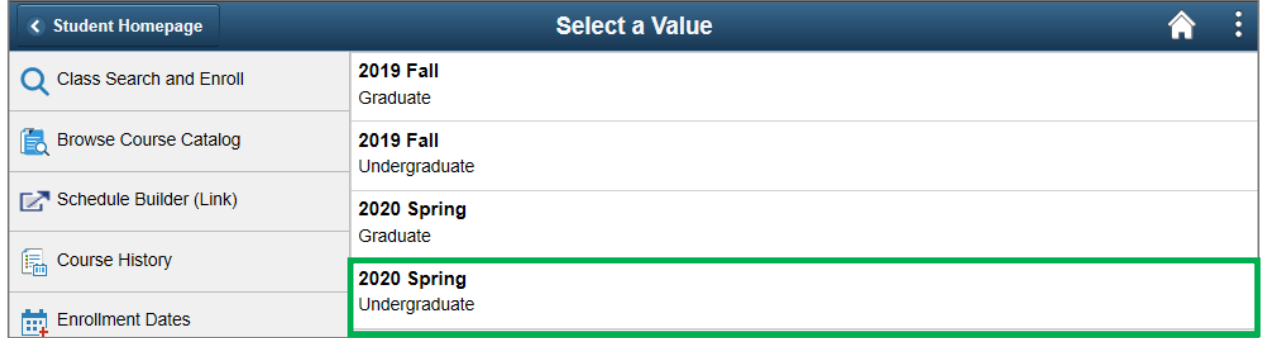

 If you have added classes to your Shopping Cart, they will appear here. Select classes that you'd like to enroll in by checking the box next to the class(es) and click Enroll. **The Enroll button will not appear until your enrollment appointment time**, which can be found under **Enrollment Dates**.

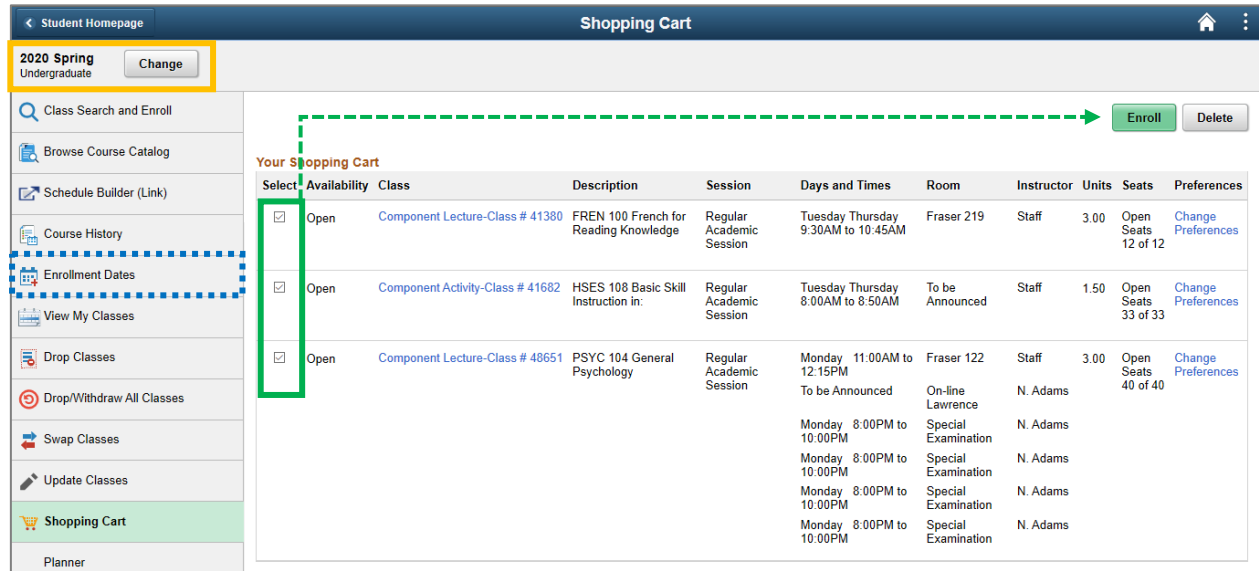

You will be asked to confirm your enrollment request.

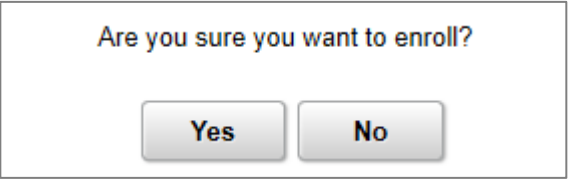

was not completed, the error message below the class will give an explanation. You will receive a confirmation if your classes were added to your schedule. If your submission

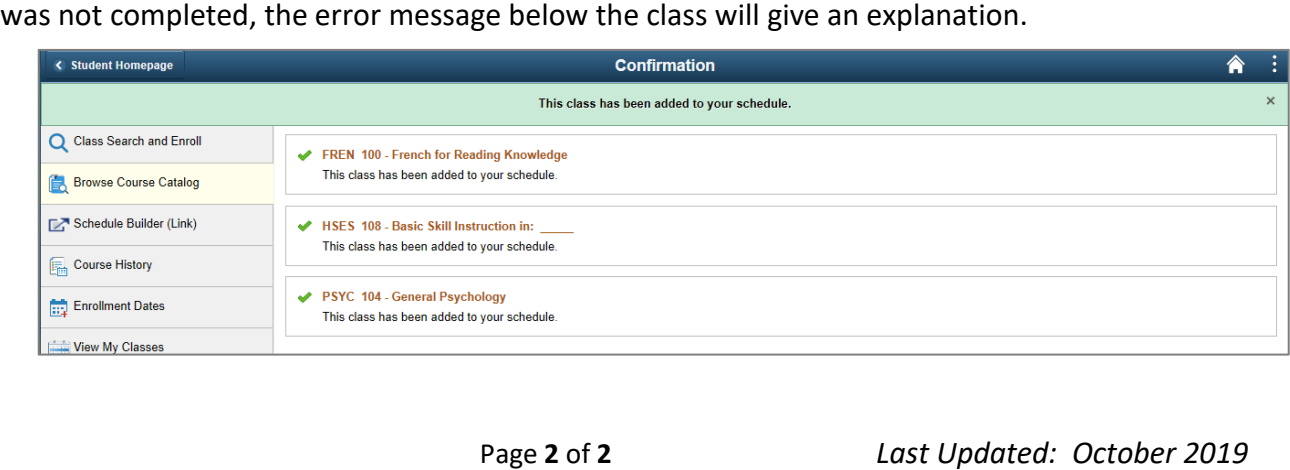